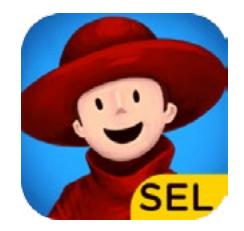

**1**

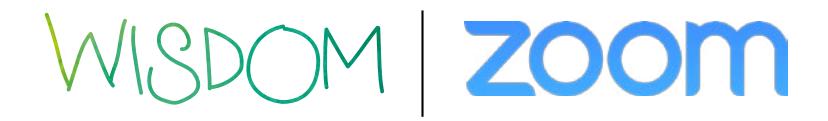

How to use Wisdom with Zoom

**Download Zoom** on your computer.

- Go to **zoom.us**
- Download **Zoom Client for Meetings**

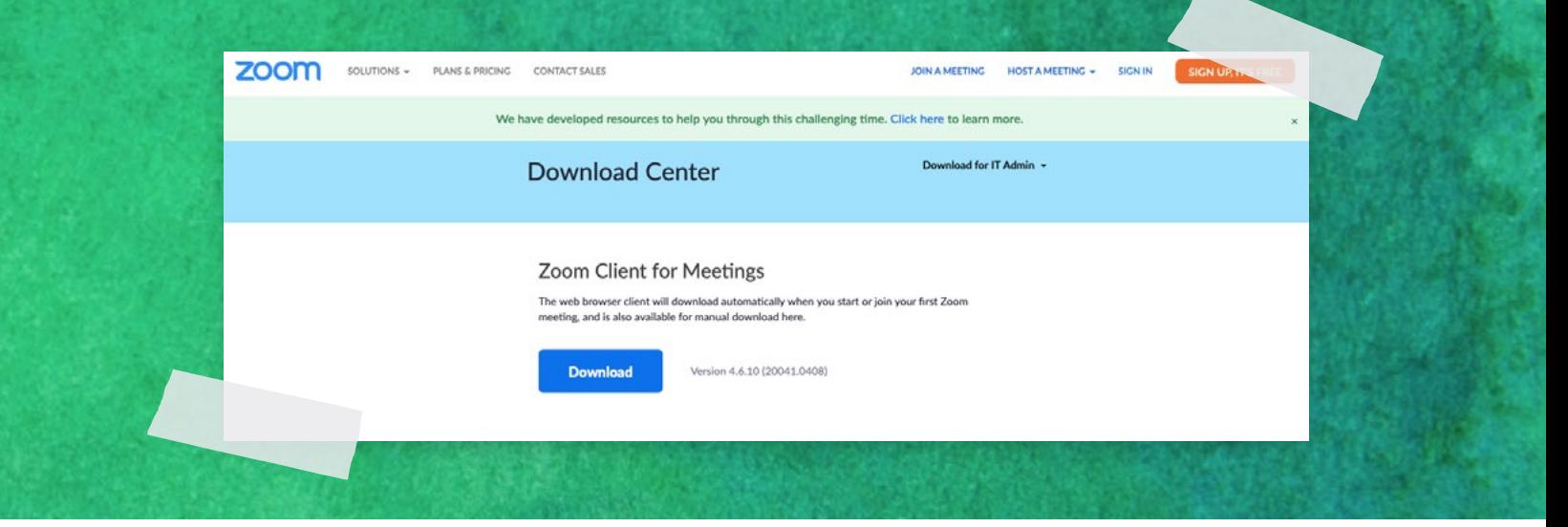

#### • Download **Zoom Client Plugin** for Sharing iPhone/iPad

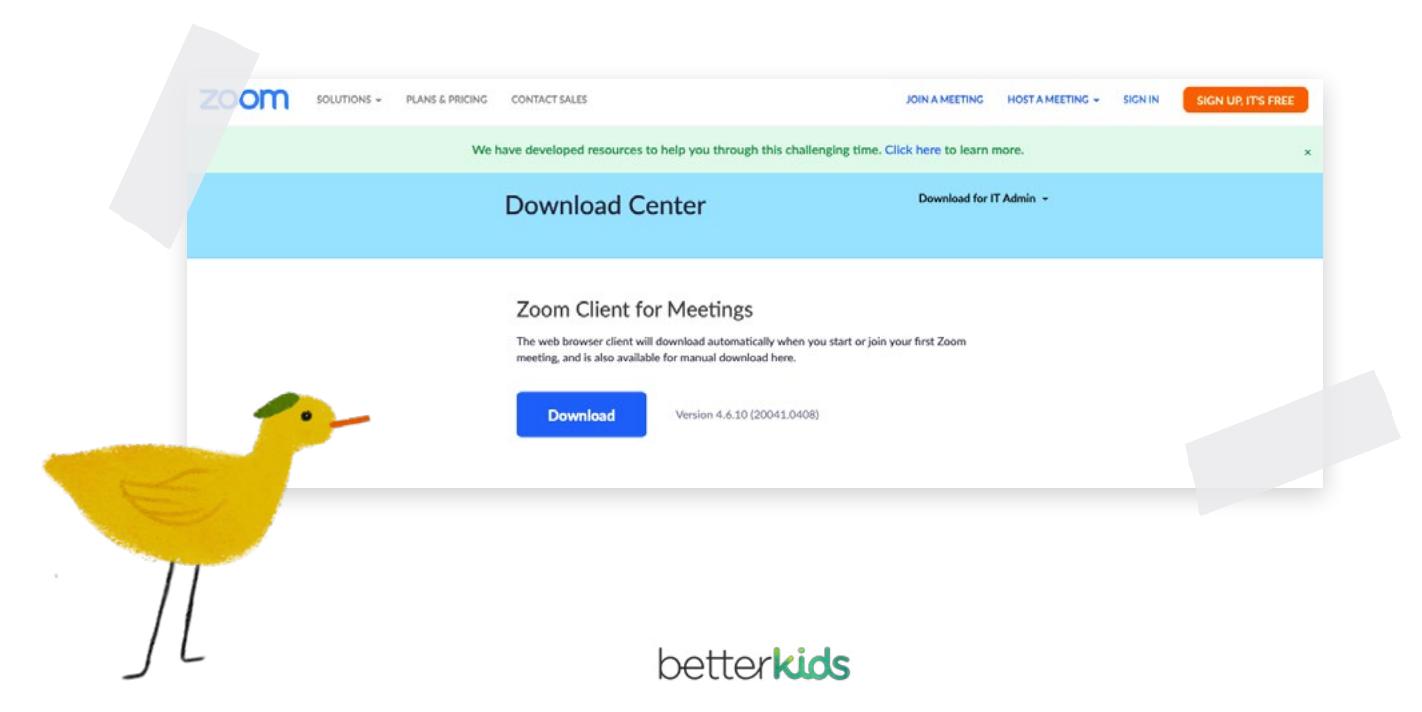

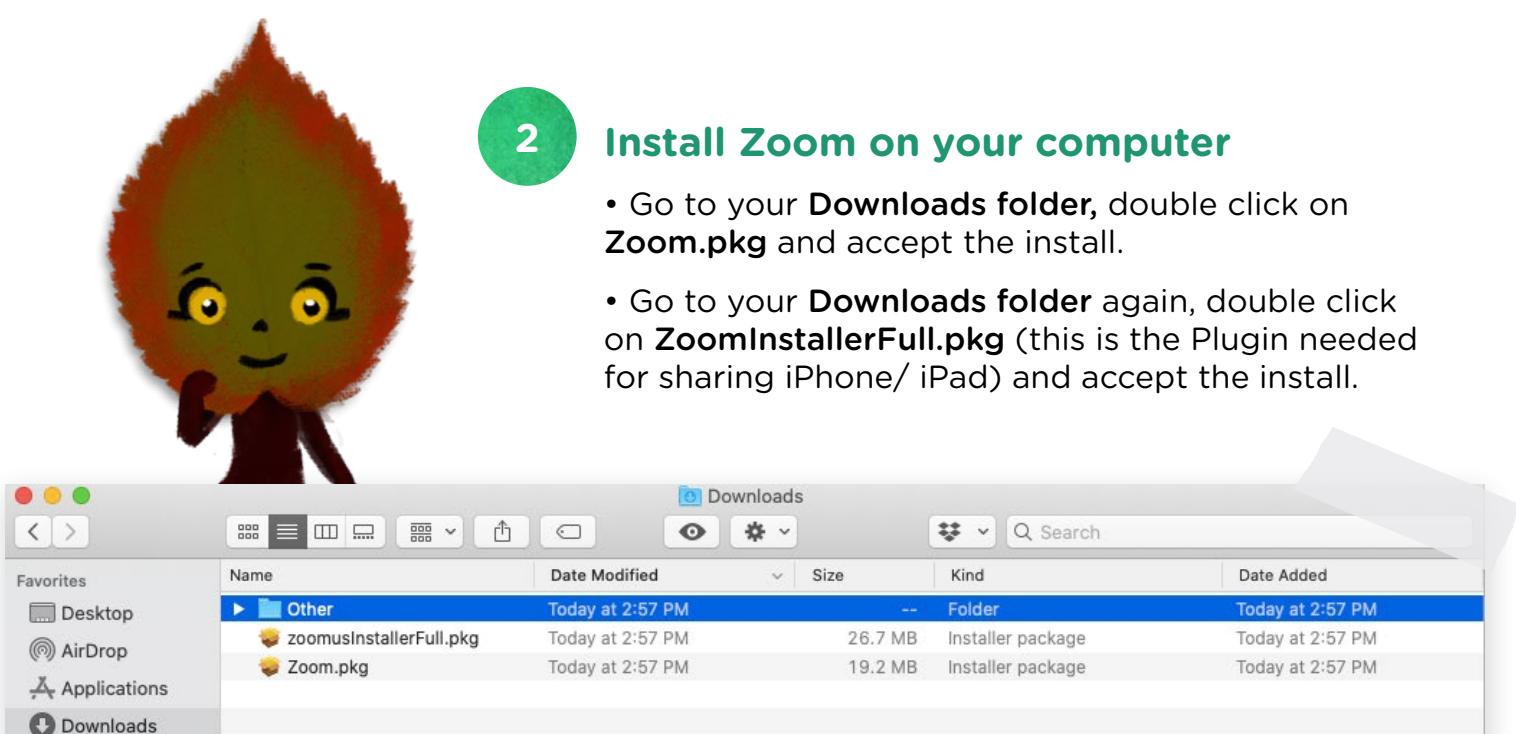

**3 Launch Zoom on your computer and join a meeting**

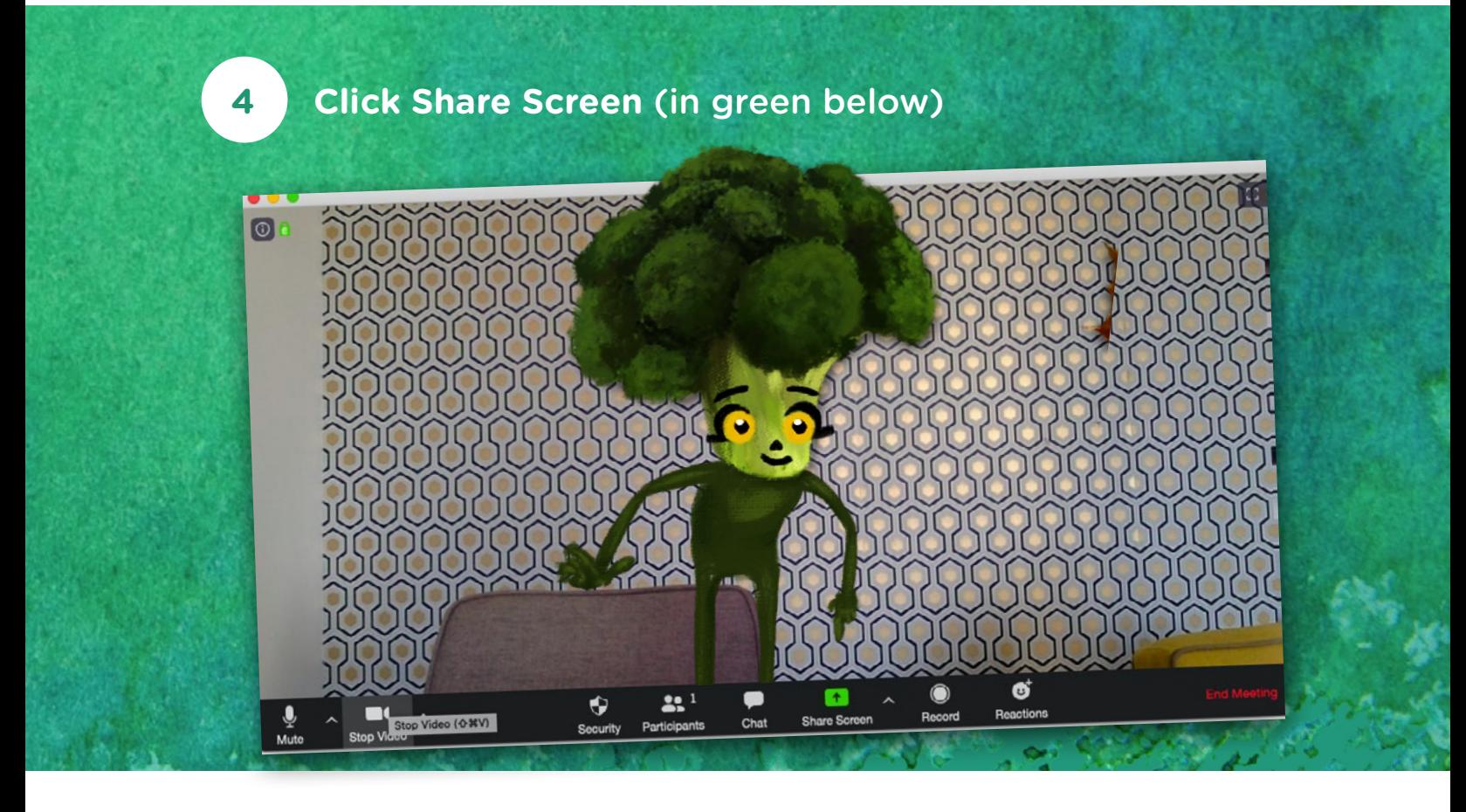

betterkids

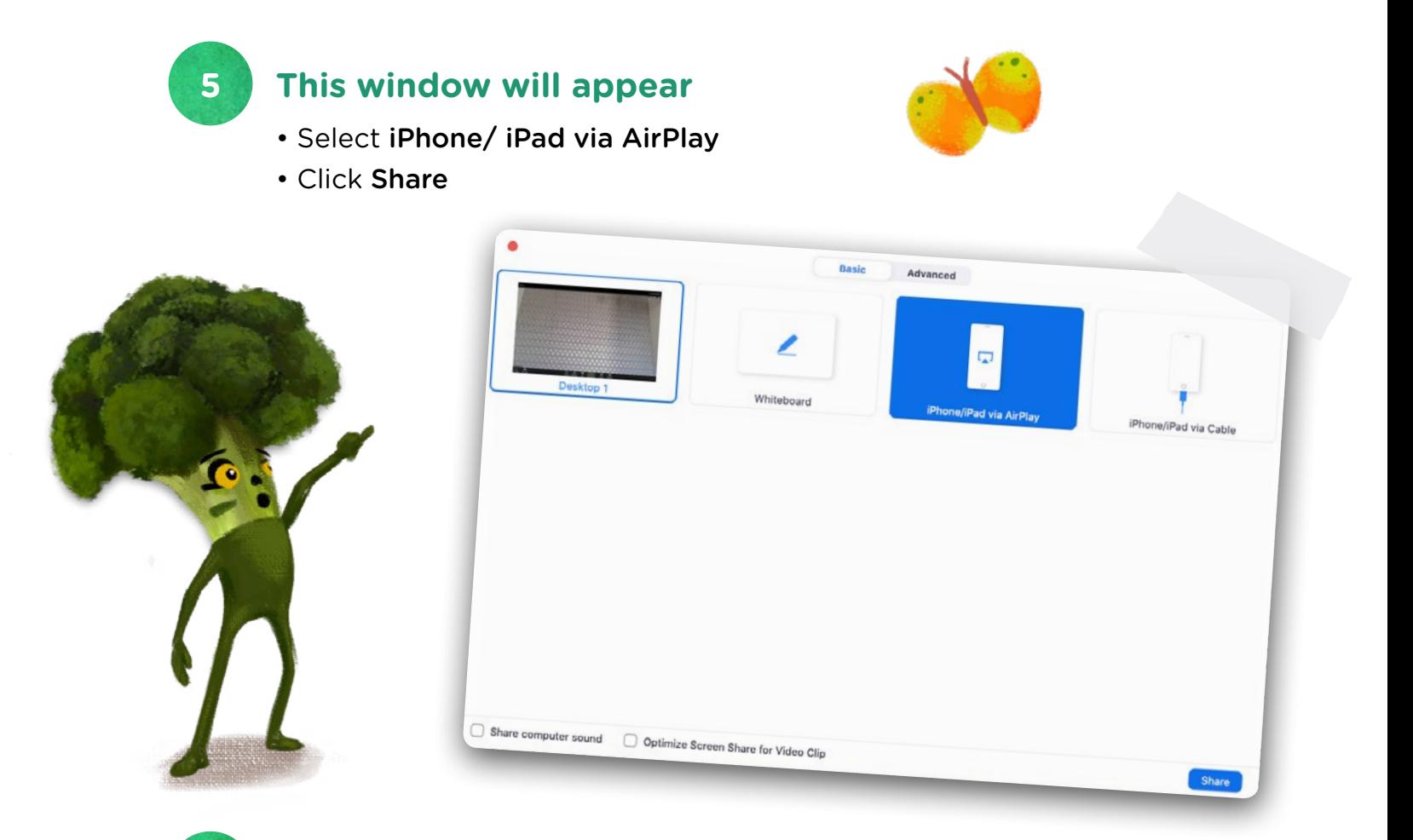

### **This window will appear on your computer**

**6**

It means your iPhone/iPad is now ready to connect. Ensure all of your devices are connected to the same Wi-Fi network.

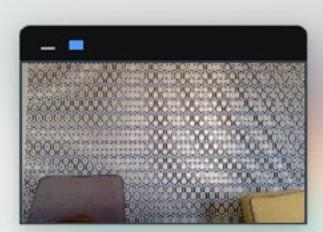

### On your iPhone or iPad:

- 1. Connect to Wi-Fi network "Livebox-D47A"
- 2. Tap & Screen Mirroring

How to find it: swipe down from the top right corner of the screen On iOS 11 or earlier, swipe up from the bottom of the screen

3. Choose "Zoom-MacBook Air (2)" Don't see it? Restart your device

betterkids

## **On your iPhone or iPad**

• Swipe from the top of your device to access your control panel. Tap the «Screen Mirroring» button

• Press «Zoom - name of your computer»

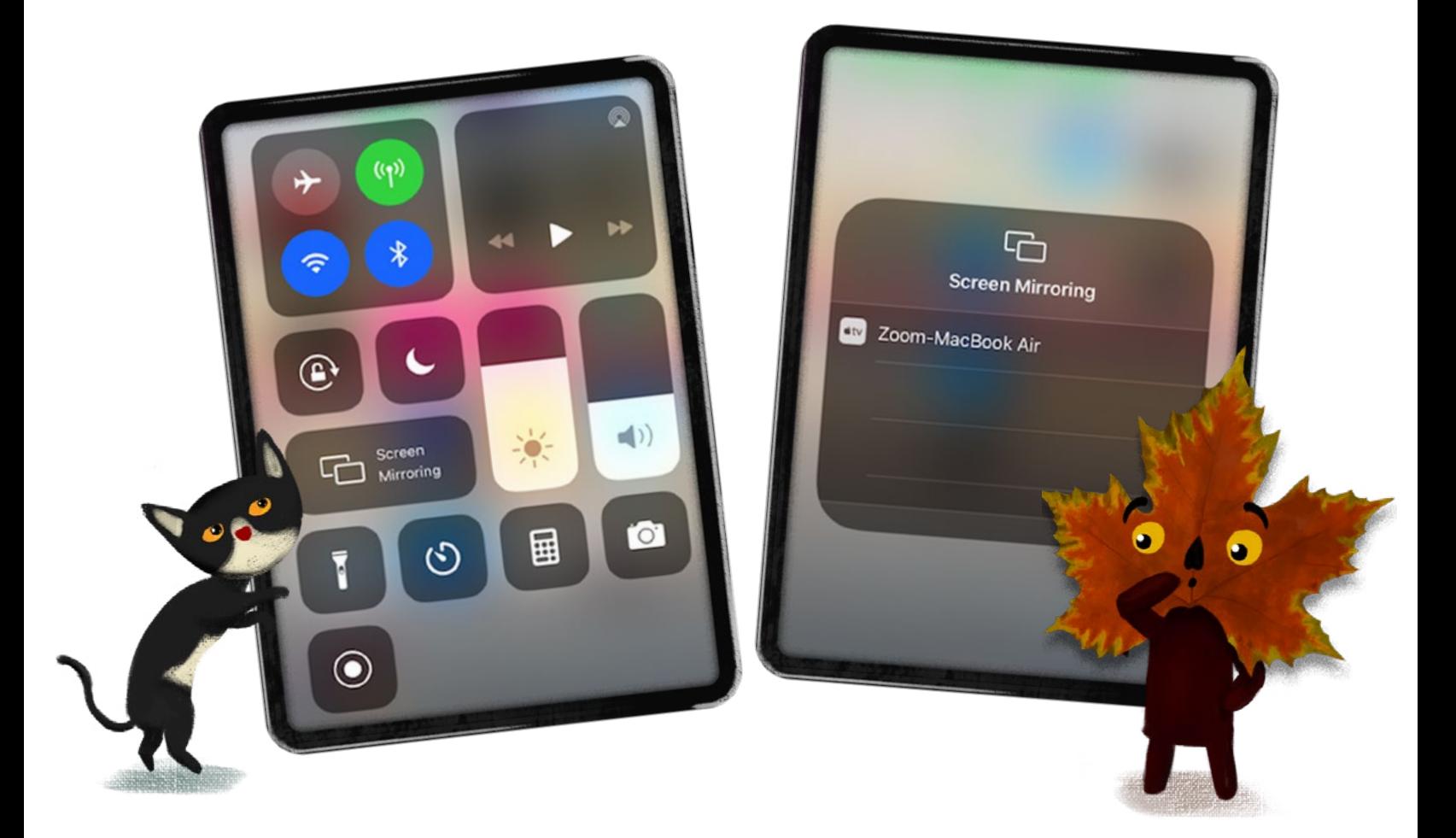

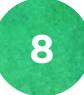

**7**

# **Your iPhone / iPad is now shared with other Zoom participants**

• Launch Wisdom!

 **Start playing and engaging your students in Social Emotional Learning!**

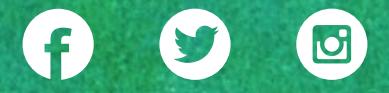

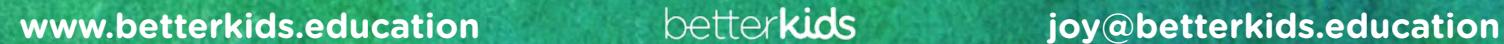